## **TROUBLESHOOTING STEPS FOR ACCESSING EPIC FROM THE WEB**

If you have difficulty launching EPIC Hyperspace Production from the web, please follow the below instructions:

\*Note that we recommend Internet Explorer 7.0 or 8.0 at this time.

- 1) Add the Epic URL to the trusted sites in Internet Explorer.
	- a) Click on Start and click on Control Panel.

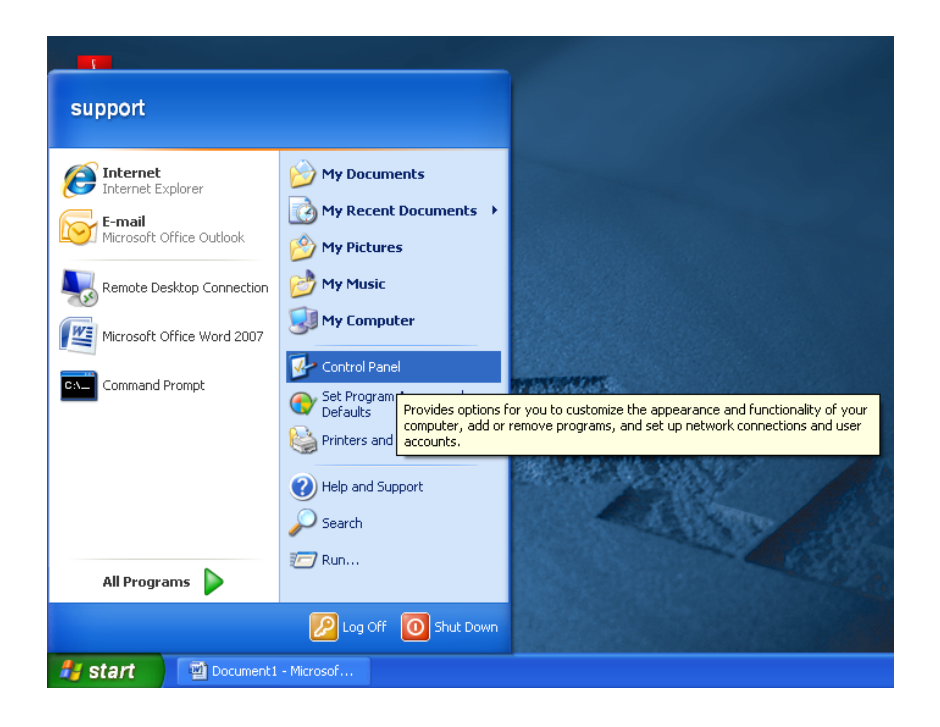

b) Once inside of control panel, double-click on Internet Options

On Windows XP

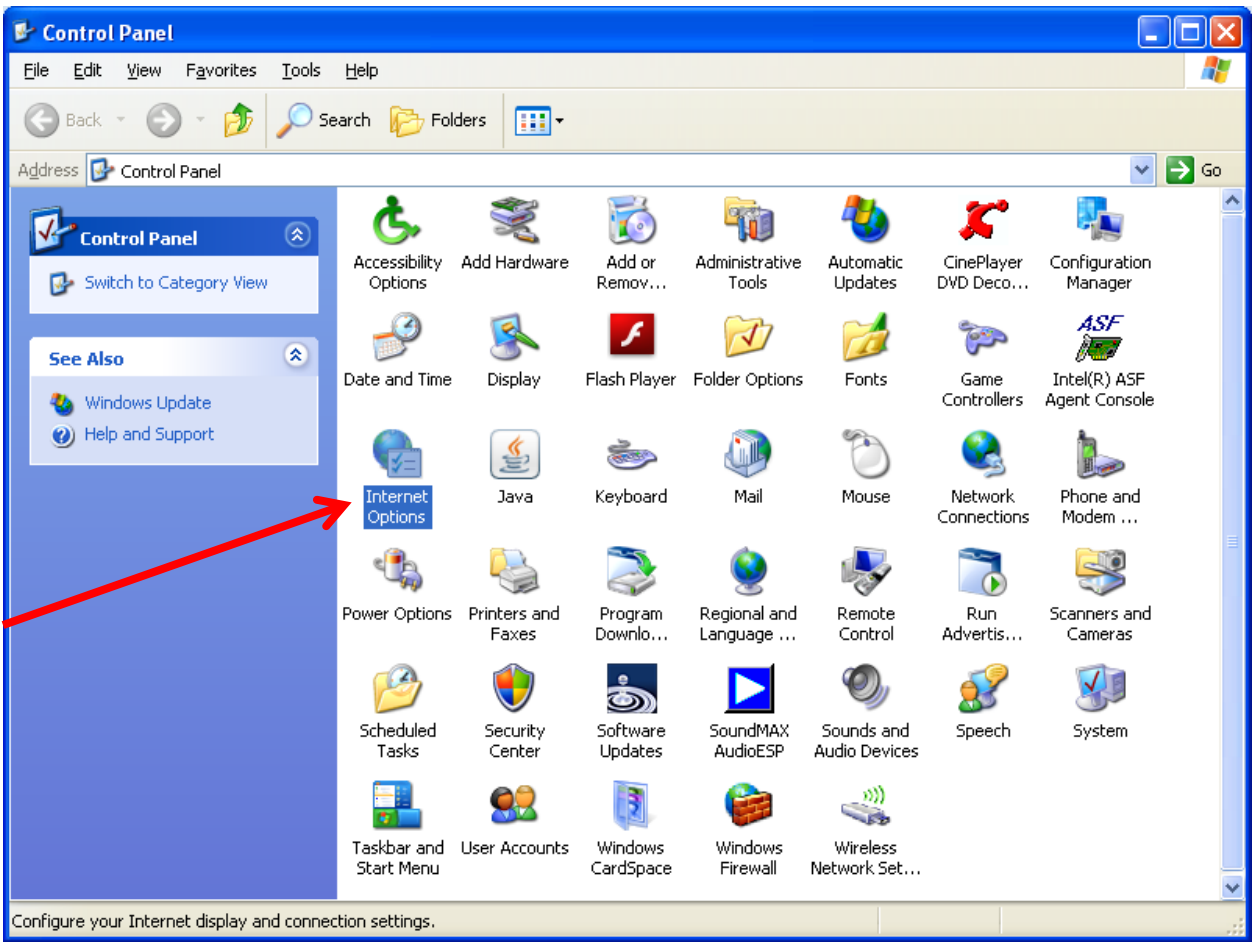

On Windows 7

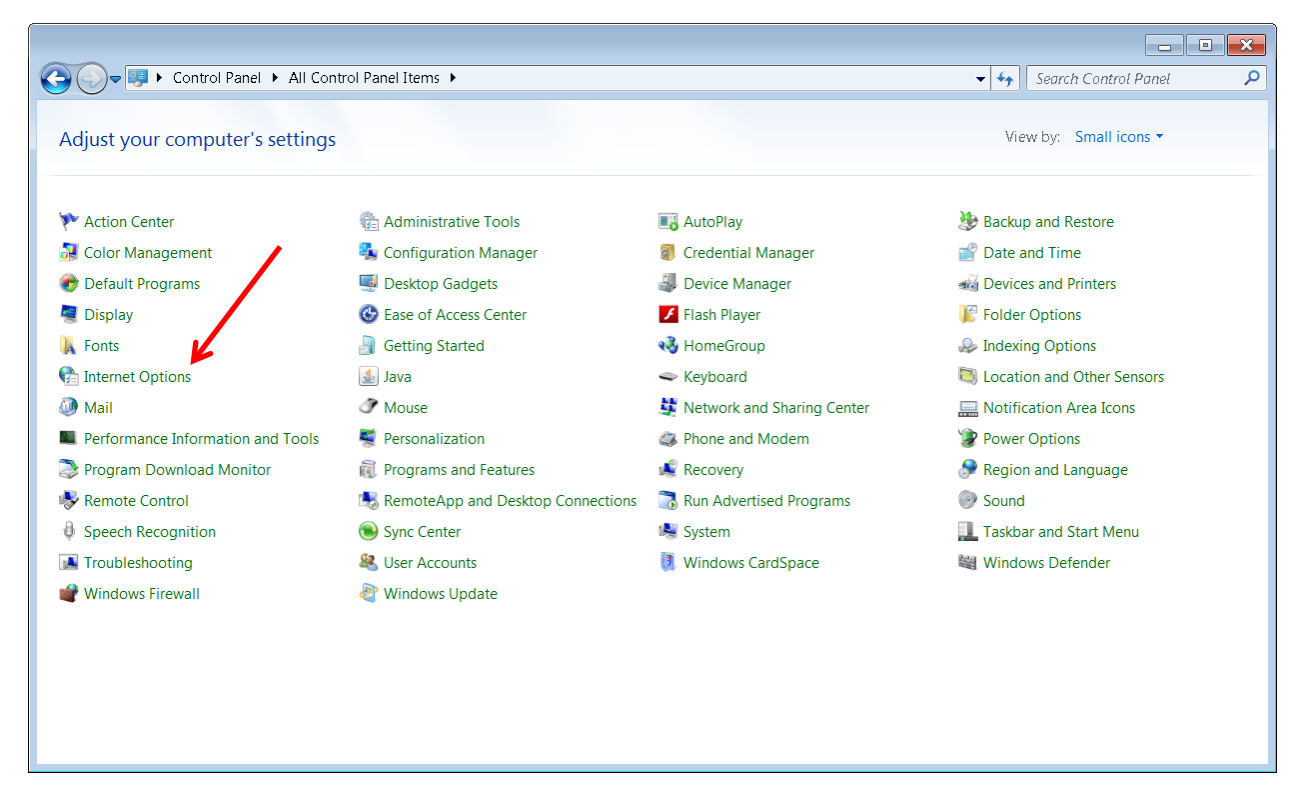

c) Click on the Security tab to bring it forward as the active tab, and select *Trusted Sites*

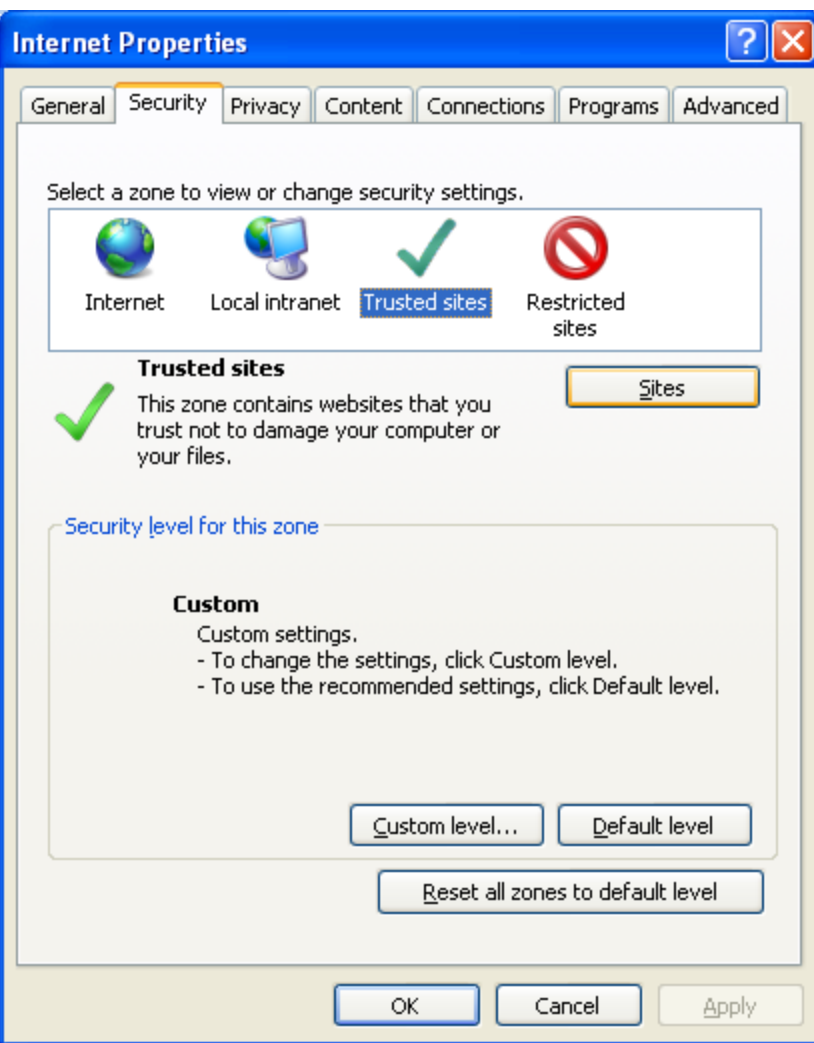

d) Click the *Sites* button to display the Trusted sites window.

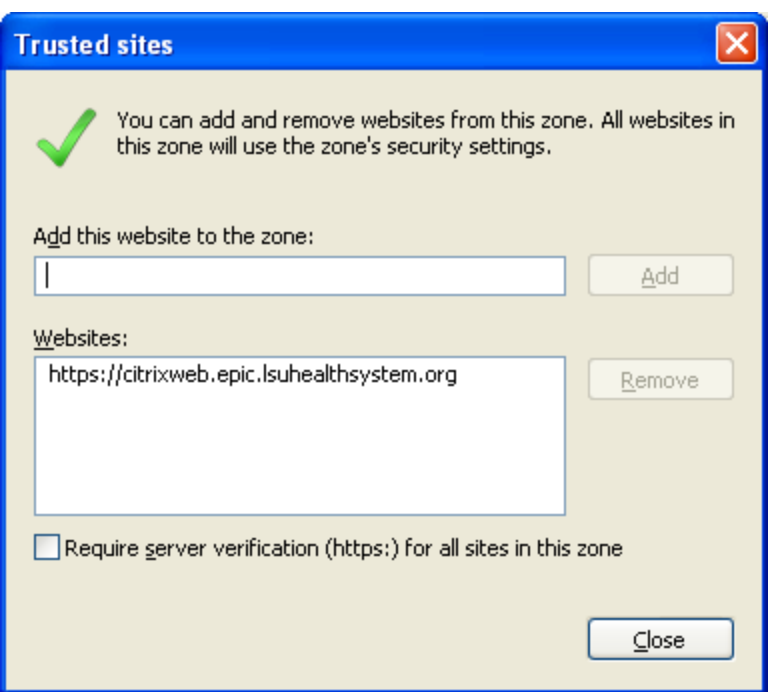

Uncheck the *Require server verification (https) for all sites in this zone.* Add the URL [https://citrixweb.epic.lsuhealthsystem.org](https://citrixweb.epic.lsuhealthsystem.org/) to the websites zone. Click *Close* and *Close*

- e) Open your web browser to the site [https://citrixweb.epic.lsuhealthsystem.org](https://citrixweb.epic.lsuhealthsystem.org/) and login with your lsumc-master userid and password
- f) Once you've logged in, you should see the Hyperspace icons. Double-click Production to launch the application.
- 2) In some cases, you may receive the following error:

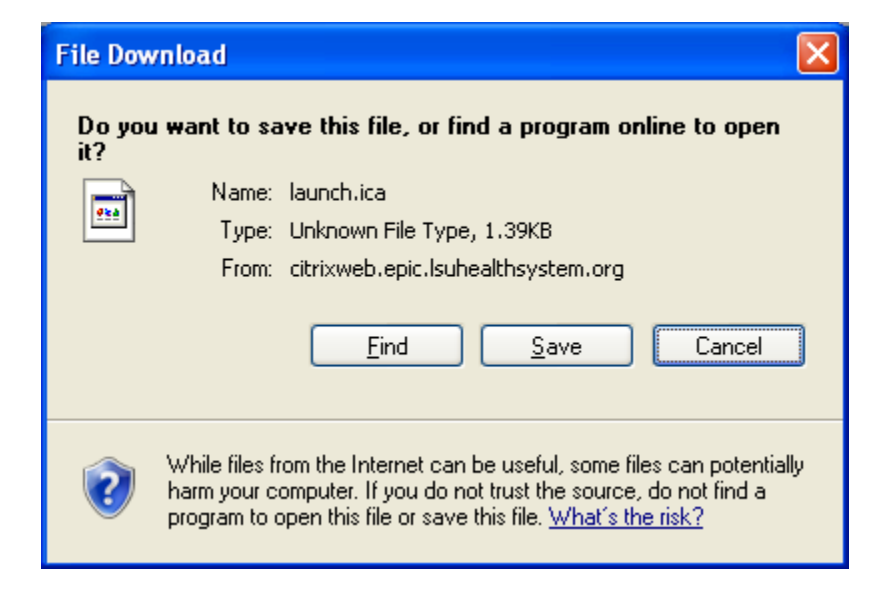

In this case, do the following:

a. Open your web browser to [http://www.citrix.com](http://www.citrix.com/) and click the *Download* tab

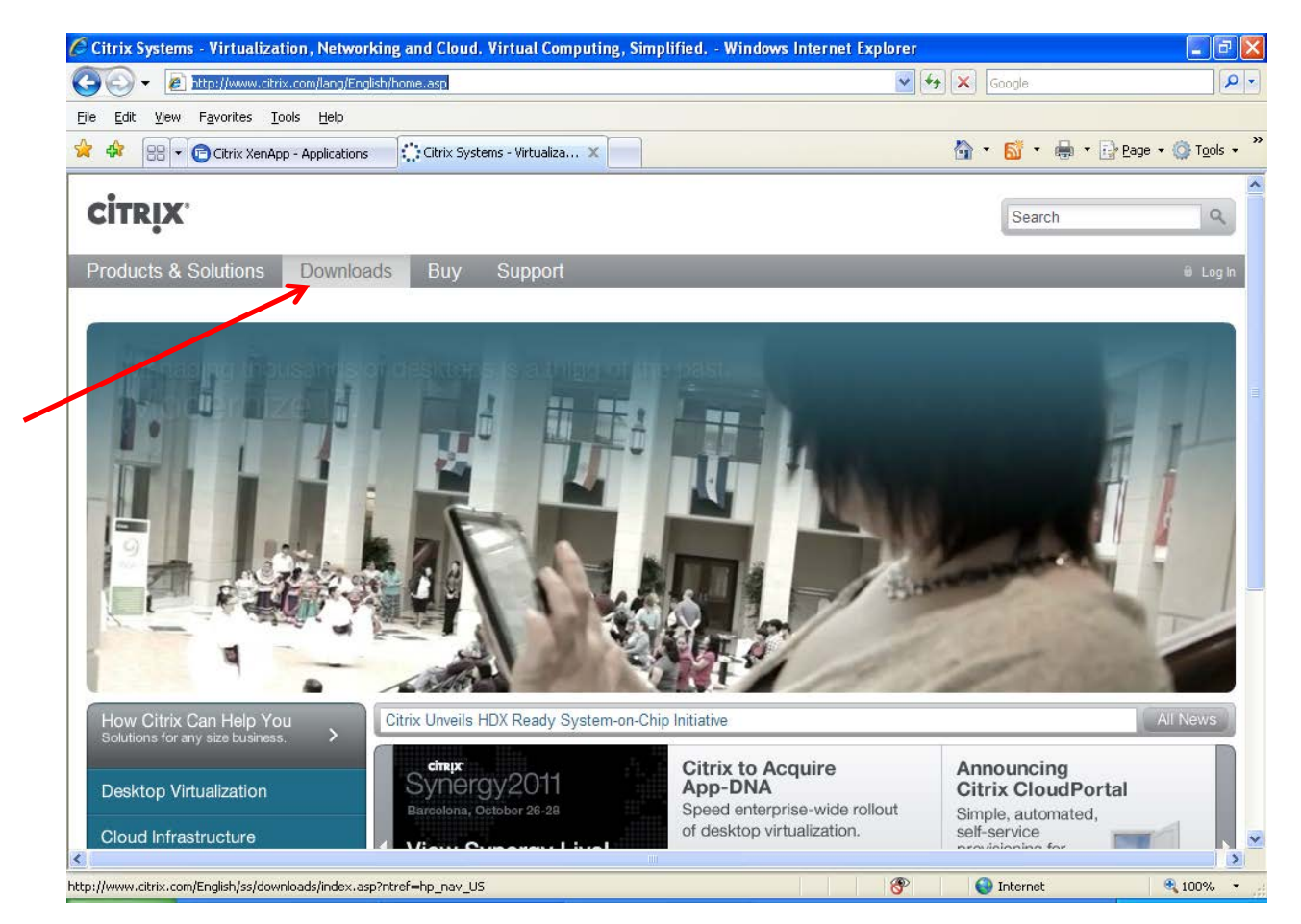

b. On the next screen, click on the *Citrix Receiver* under *Most Downloaded* section

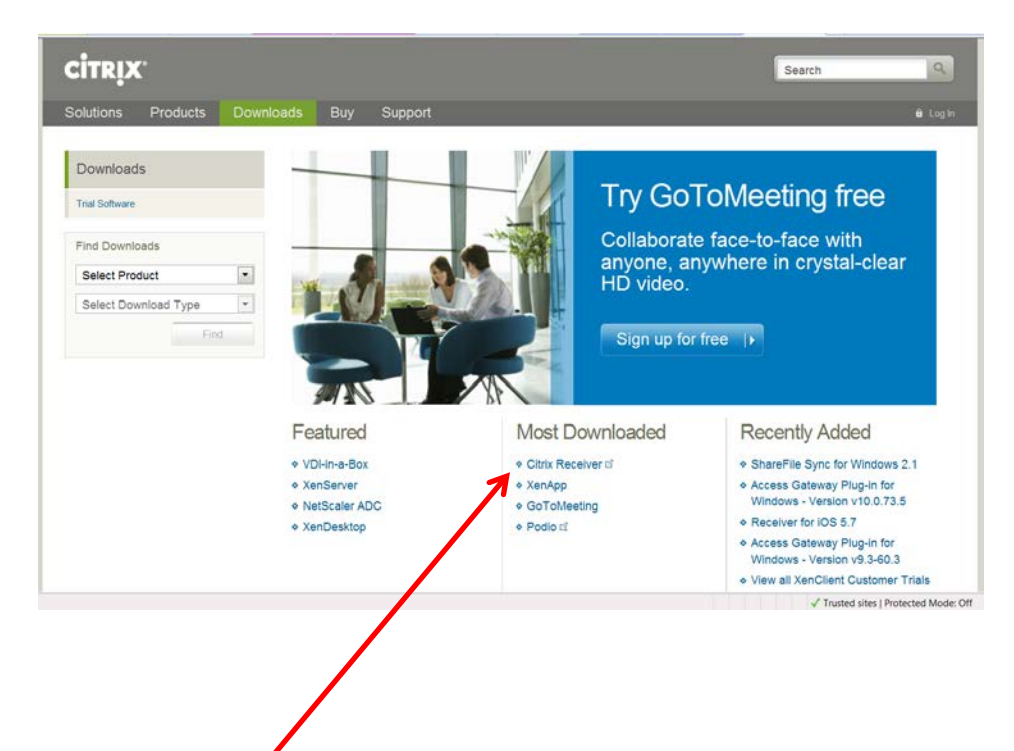

c. Click *Download Receiver for Windows*. Note, if you have a different operating system, such as Macintosh, select the *View other Devices* link and pick the appropriate operating system.

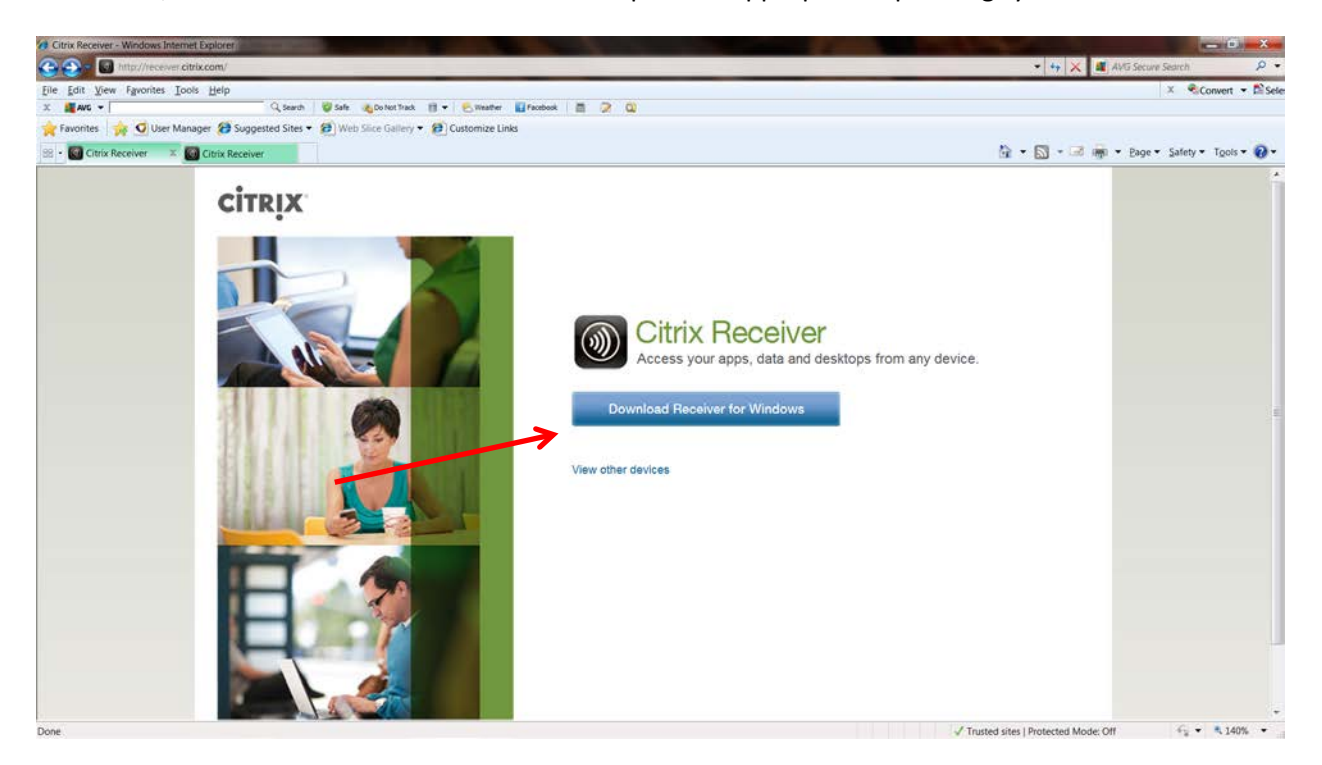

d. At the next screen, click in the box to accept the license agreement, then select *Continue*:

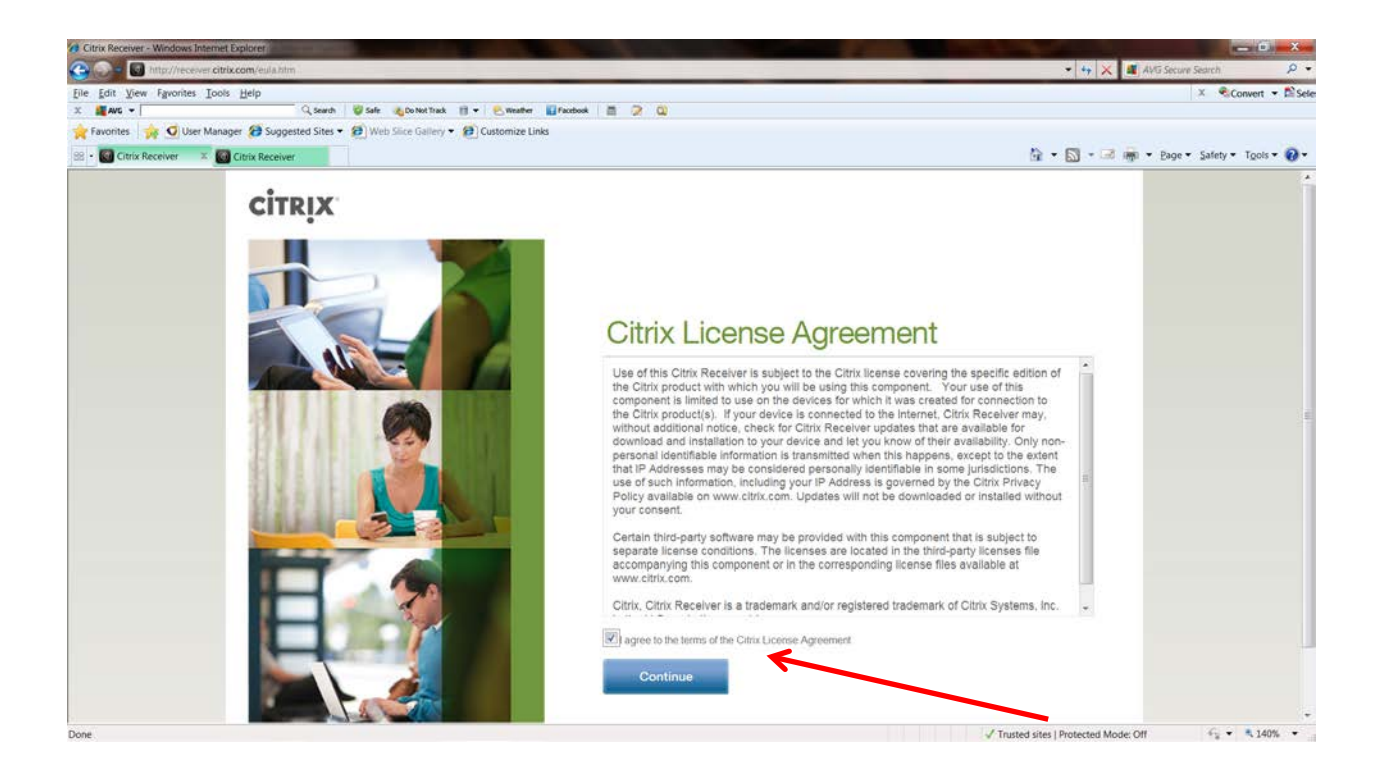

e. Follow the instructions to finish downloading the file. If you receive a notice that the site was blocked, click the yellow Options bar to select to download the file:

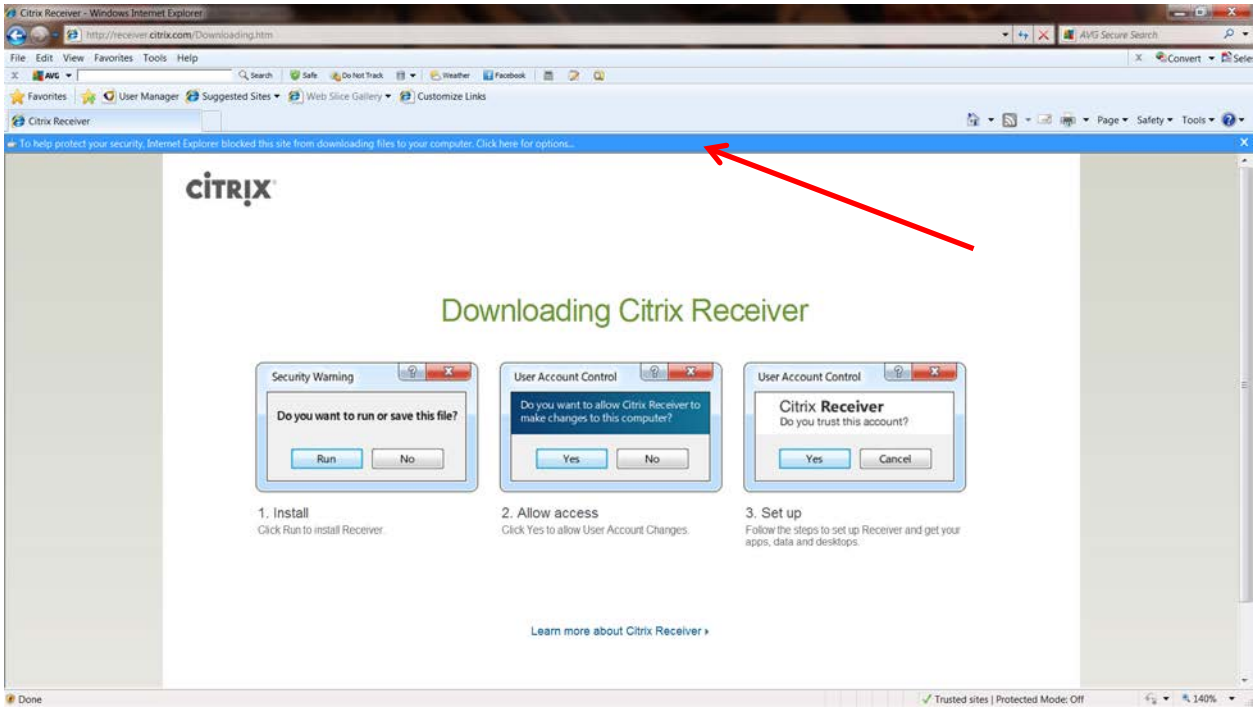

## f. Run the file

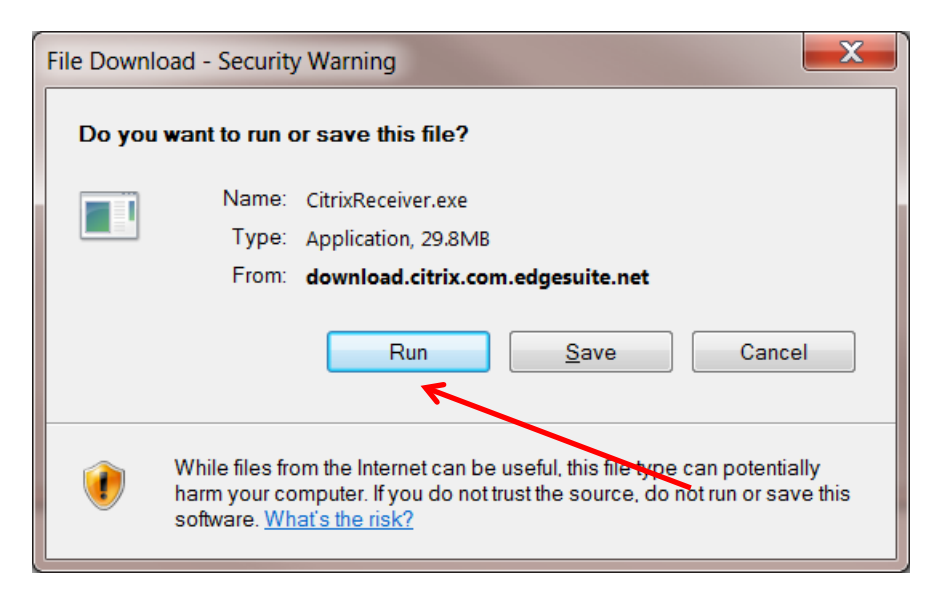

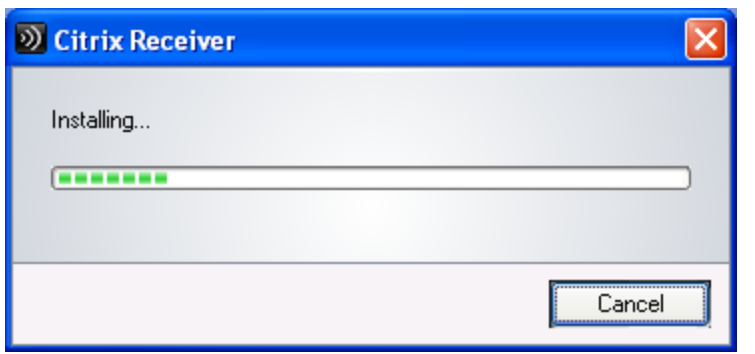

f. Once the receiver completes installation, restart your computer.

IF YOU WOULD LIKE THE ICONS TO APPEAR ON YOUR DESKTOP, DO THE FOLLOWING:

1) A pop-up box will appear indicating you do not have any accounts enabled. Click OK to open preferences.

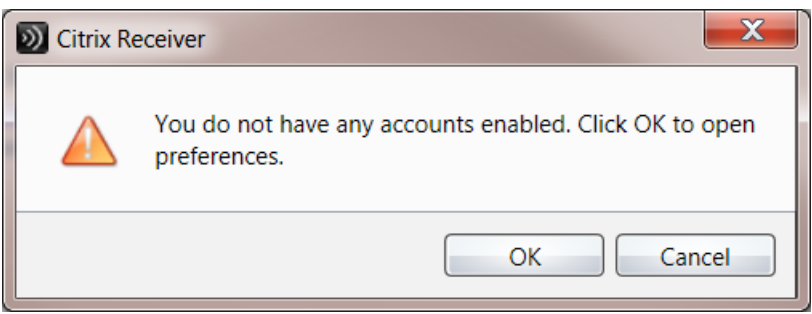

2) On the Accounts window, click the *ADD* button to add a new account

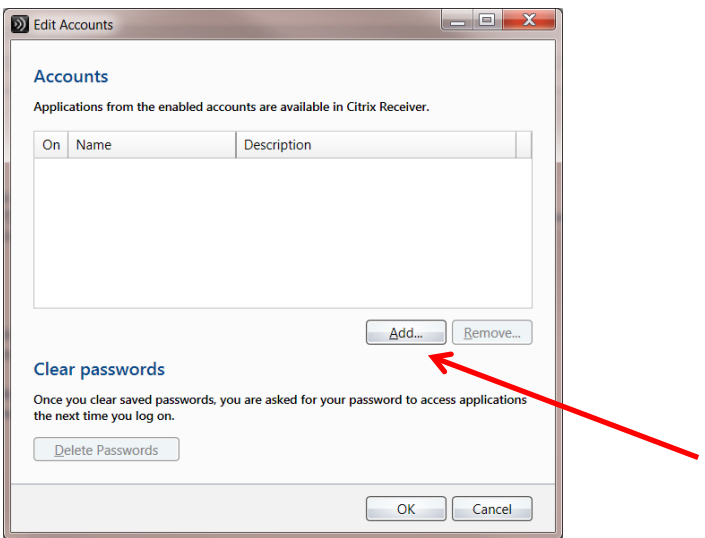

3) Key in "EPIC" (no quotes) for the account name, and

<https://citrixweb.epic.lsuhealthsystem.org/Citrix/PNAgent/NonProd/config.xml> as the URL, then click OK to save

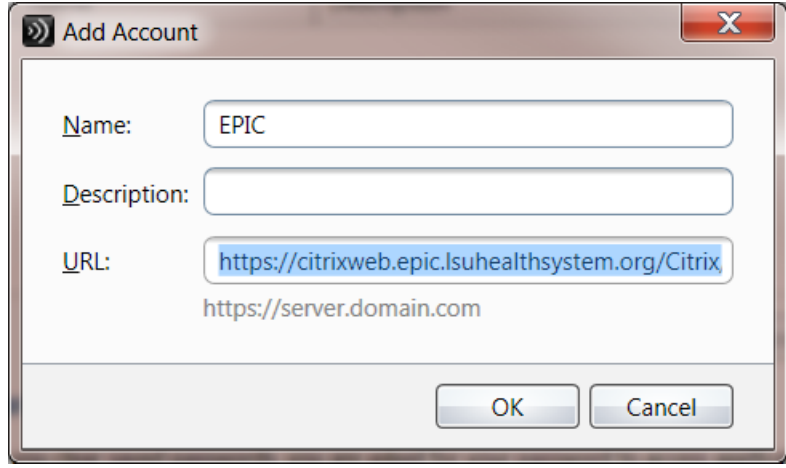

4) Once the file is added, click OK to close out of the Account box. A new window will appear with a logon box. Logon to epic with your LSUMC-MASTER userid and password

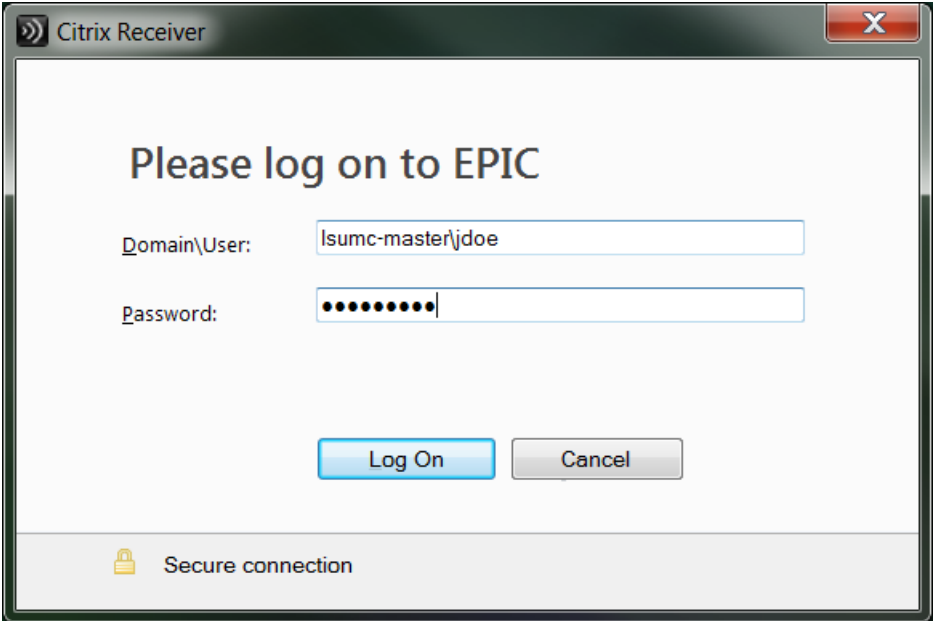

5) On the green Citrix Receiver screen, click the Add Apps button to add shortcuts to your Citrix applications:

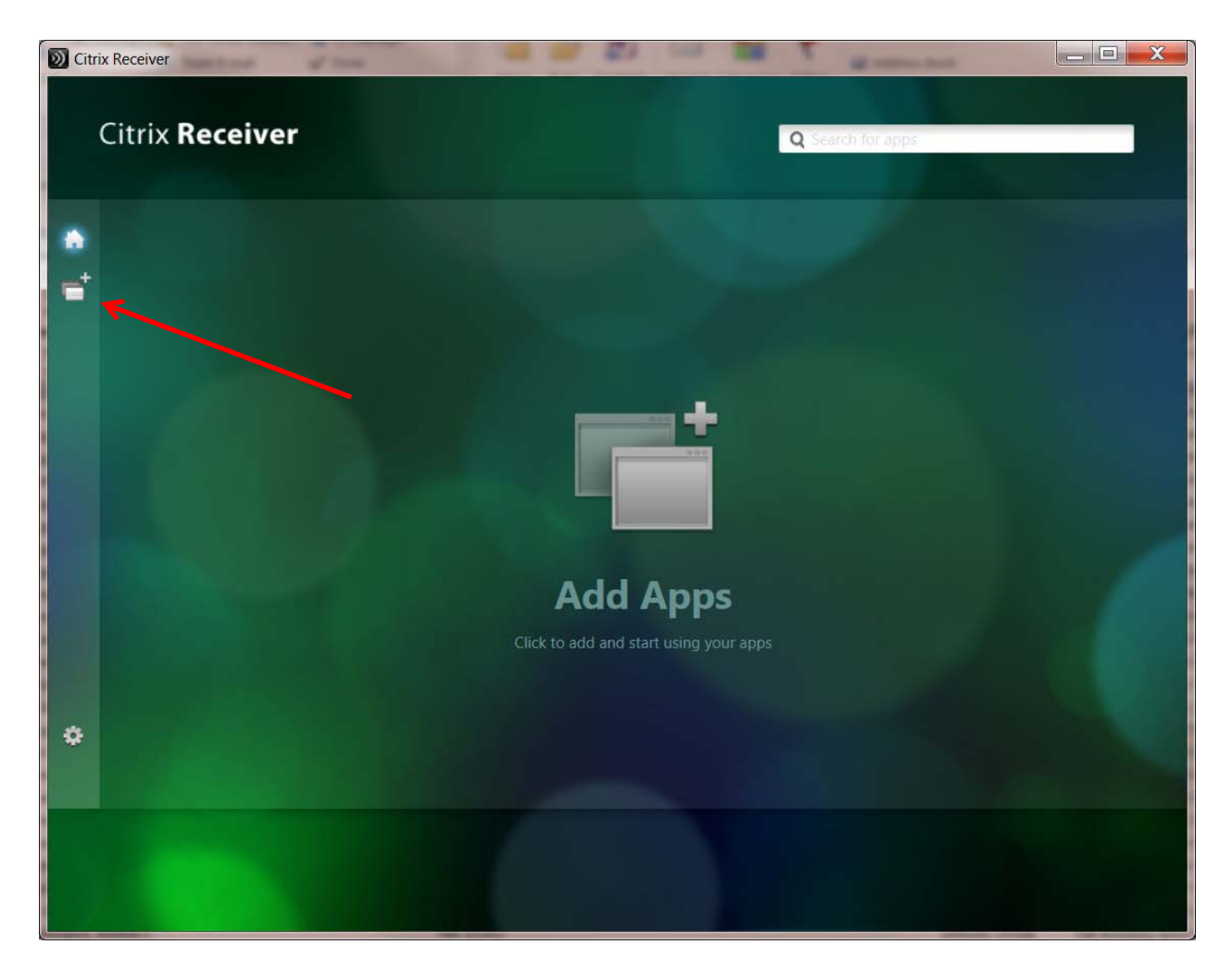

6) Select *All Applications* to display the applications you have access to. Then click on each application one time to have Citrix place a shortcut within the Receiver window. This will also place a shortcut to the application in your local Start Menu Programs

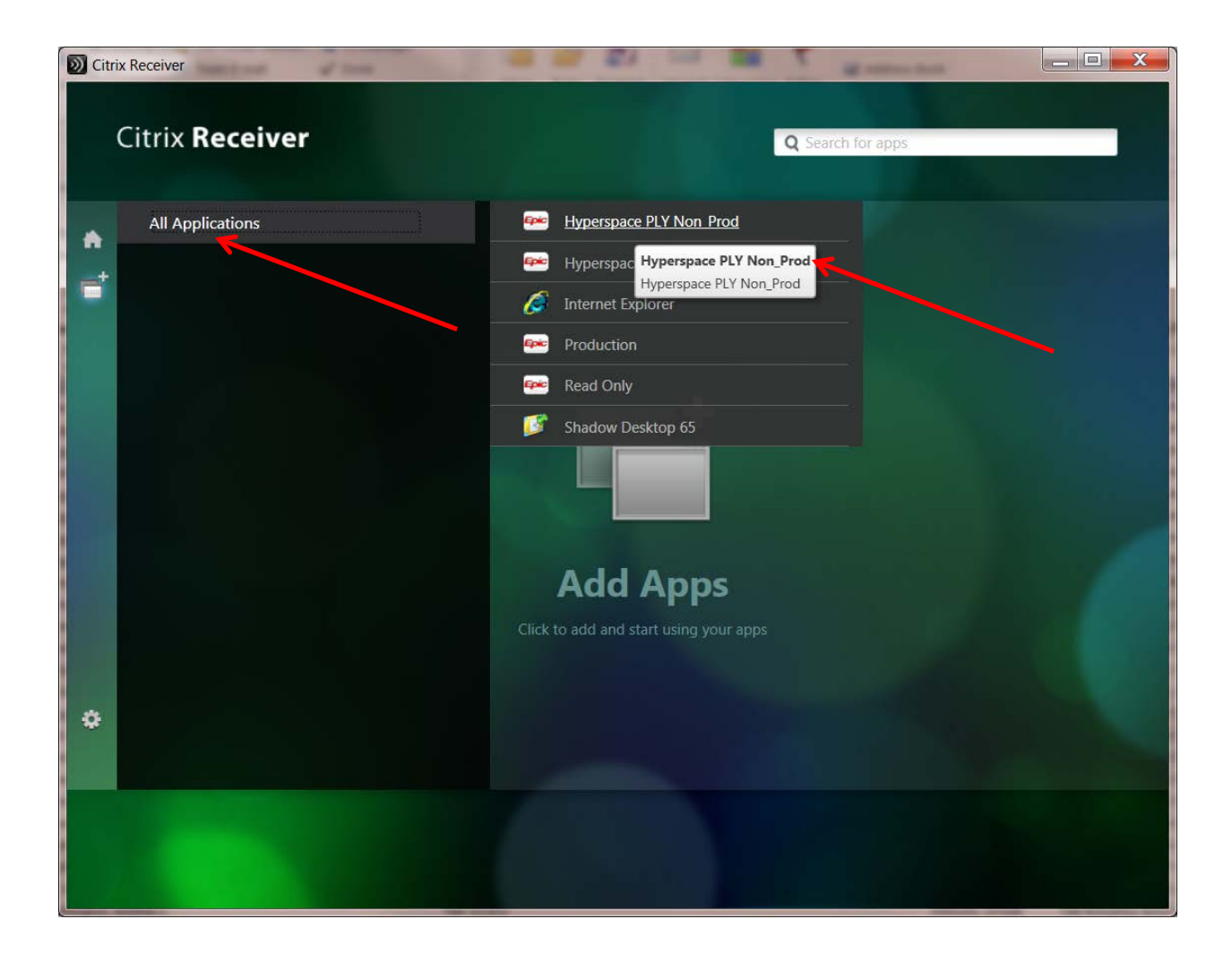

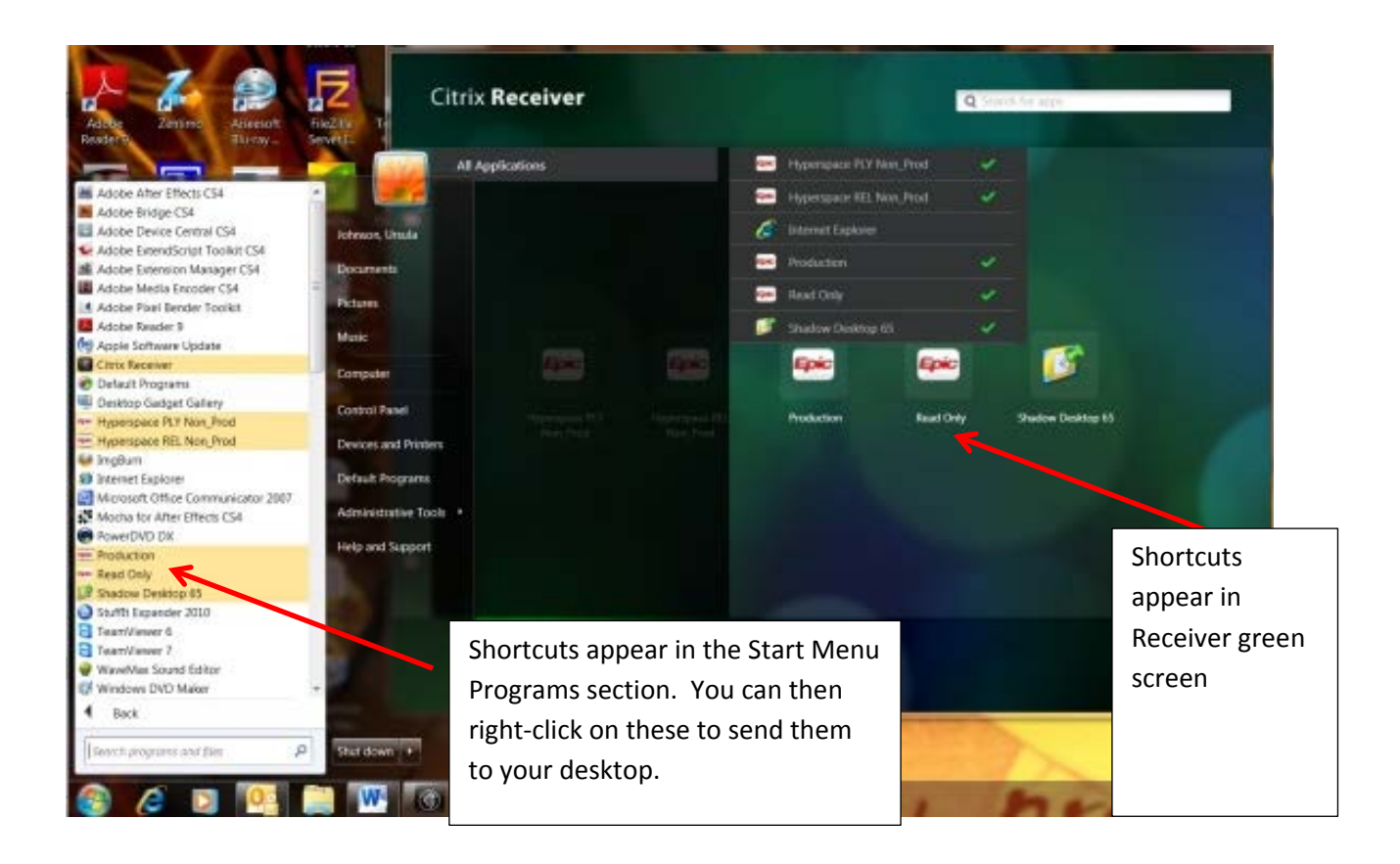